# Protocol voor adresoplossing (ARP) bij inspectie VLAN-instellingen configuratie voor SX500 Series Stackable-switches

# Doelstellingen

Address Resolutie Protocol (ARP) wordt gebruikt om IP-adressen aan MAC-adressen in kaart te brengen. ARP-inspectie wordt gebruikt om een netwerk te beschermen tegen ARPaanvallen. Hiermee worden het IP- en MAC-adres van een pakje vergeleken met de IP- en MAC-adressen die op de pagina ARP Access Control-regels zijn gedefinieerd. Het pakket wordt doorgestuurd als de adressen overeenkomen. ARP-inspectie wordt alleen uitgevoerd op interfaces die als onbetrouwbaar zijn gedefinieerd.

De pagina VLAN-instellingen wordt gebruikt om ARP-inspectie op VLAN's mogelijk te maken en de regels voor toegangscontrole met VLAN's te associëren.

 Om de ARP-inspectie goed te laten functioneren, moeten de volgende configuraties in dezelfde volgorde worden voltooid als hieronder wordt gegeven:

1. ARP Inspection Properties. Raadpleeg het artikel, Protocol voor adresoplossing (ARP), configuratie van de inspectie-eigenschappen van SX500 Series Stackable-switches. 2. Interface-instellingen configureren Raadpleeg het artikel, ARP Inspection Interface Settings op SX500 Series Stackable Switches voor deze configuratie.

3. Het configureren van regels voor toegangscontrole en toegangscontrole. Raadpleeg het artikel Configuration of ARP Access Control-regels voor SX500 Series Stackable-switches voor deze configuratie.

4. Het configureren van VLAN-instellingen. Raadpleeg het artikel, Protocol voor adresoplossing (ARP) bij inspectie VLAN-instellingen voor SX500 Series Stackableswitches voor deze configuratie

Dit artikel legt uit hoe u ARP inspectie VLAN-instellingen kunt configureren op de SX500 Series Stackable Switches.

# Toepasselijke apparaten

・ SX500 Series Stackable-switches

### VLAN-instellingen

Stap 1. Meld u aan bij het configuratieprogramma van de schakelaar en kies Beveiliging > ARP-inspectie > VLAN-instellingen. De pagina VLAN-instellingen wordt geopend:

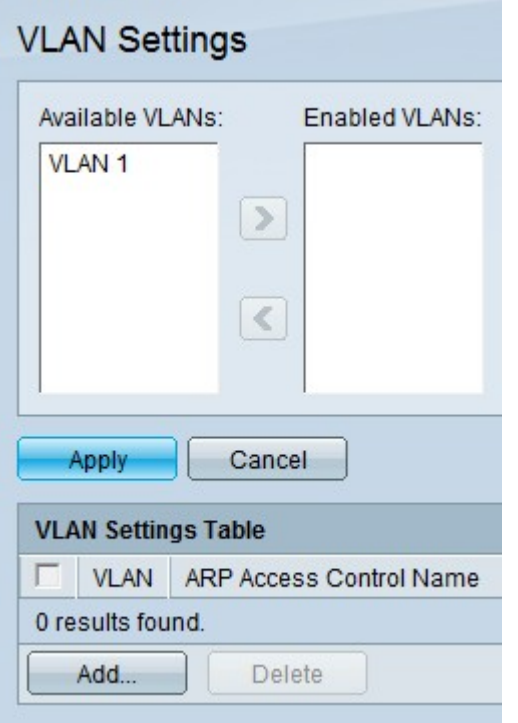

### ARP-inspectie op VLAN's inschakelen

Stap 1. Klik op het gewenste VLAN onder het veld Beschikbare VLAN's.

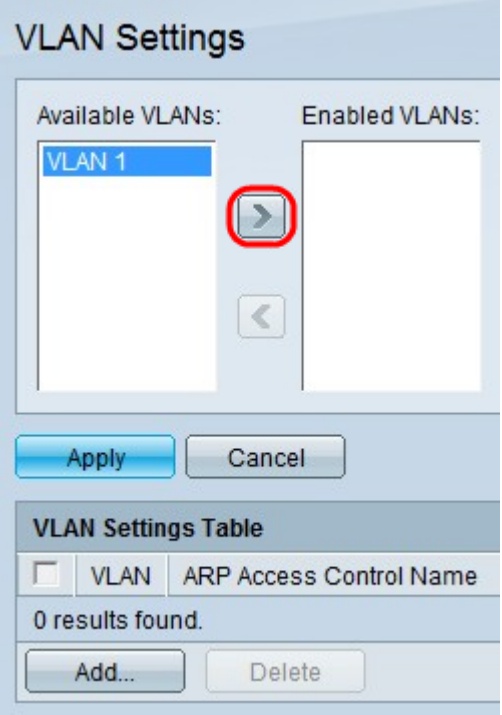

Stap 2. Klik op >om het gespecificeerde VLAN naar het veld Ingeschakeld VLAN's te verplaatsen. Dit maakt ARP-inspectie van het gespecificeerde VLAN mogelijk.

Stap 3. Klik op Toepassen.

### ARP-inspectie op VLAN's uitschakelen

Stap 1. Klik op het gewenste VLAN onder het veld Ingeschakelde VLAN's.

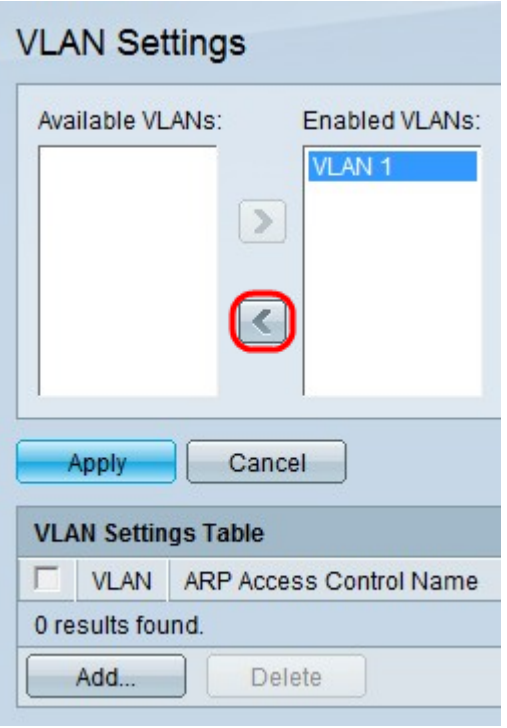

Stap 2. Klik op < om het gespecificeerde VLAN naar het veld Beschikbare VLAN's te verplaatsen. Dit schakelt ARP-inspectie op het gespecificeerde VLAN uit.

Stap 3. Klik op Toepassen.

### Associatie ARP Access Control Group voor VLAN

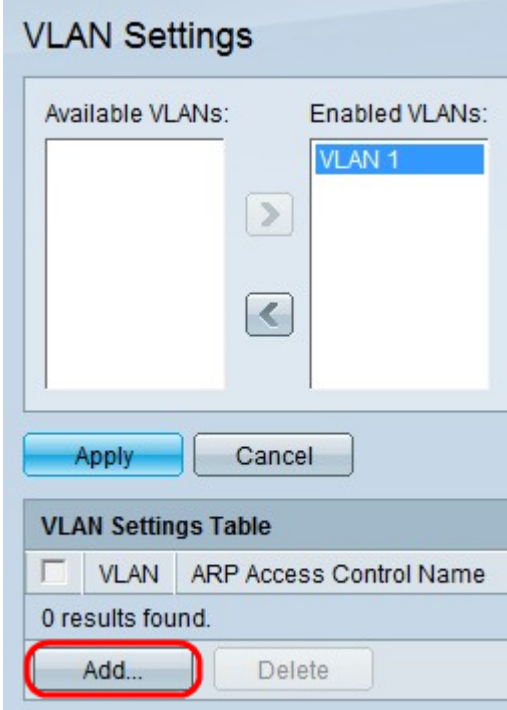

Stap 1. Klik op Add. Het venster Add ARP Access Control Name wordt geopend:

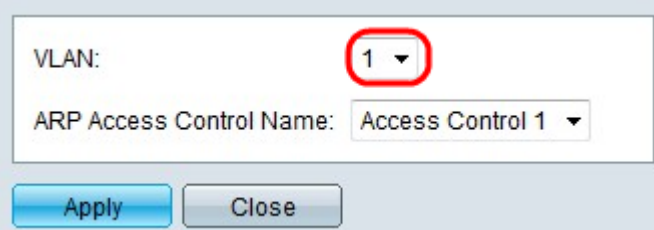

Stap 2. Kies in de vervolgkeuzelijst VLAN een VLAN dat u aan een toegangscontrole wilt toewijzen.

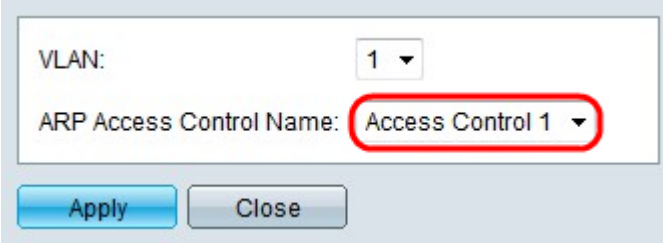

Stap 3. Kies in de vervolgkeuzelijst ARP Access Control Name de toegangscontrole die u wilt associëren met het gespecificeerde VLAN.

Opmerking: ARP Access Control-namen kunnen op de pagina ARP Access Control worden gemaakt.

Stap 4. Klik op Toepassen.